**BIENVENIDO A**

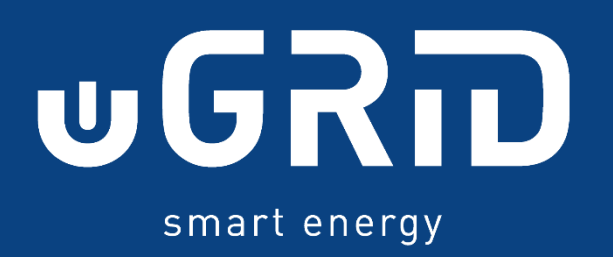

**EL SOFTWARE DE GESTIÓN ENERGÉTICA**

# <span id="page-1-0"></span>Índice

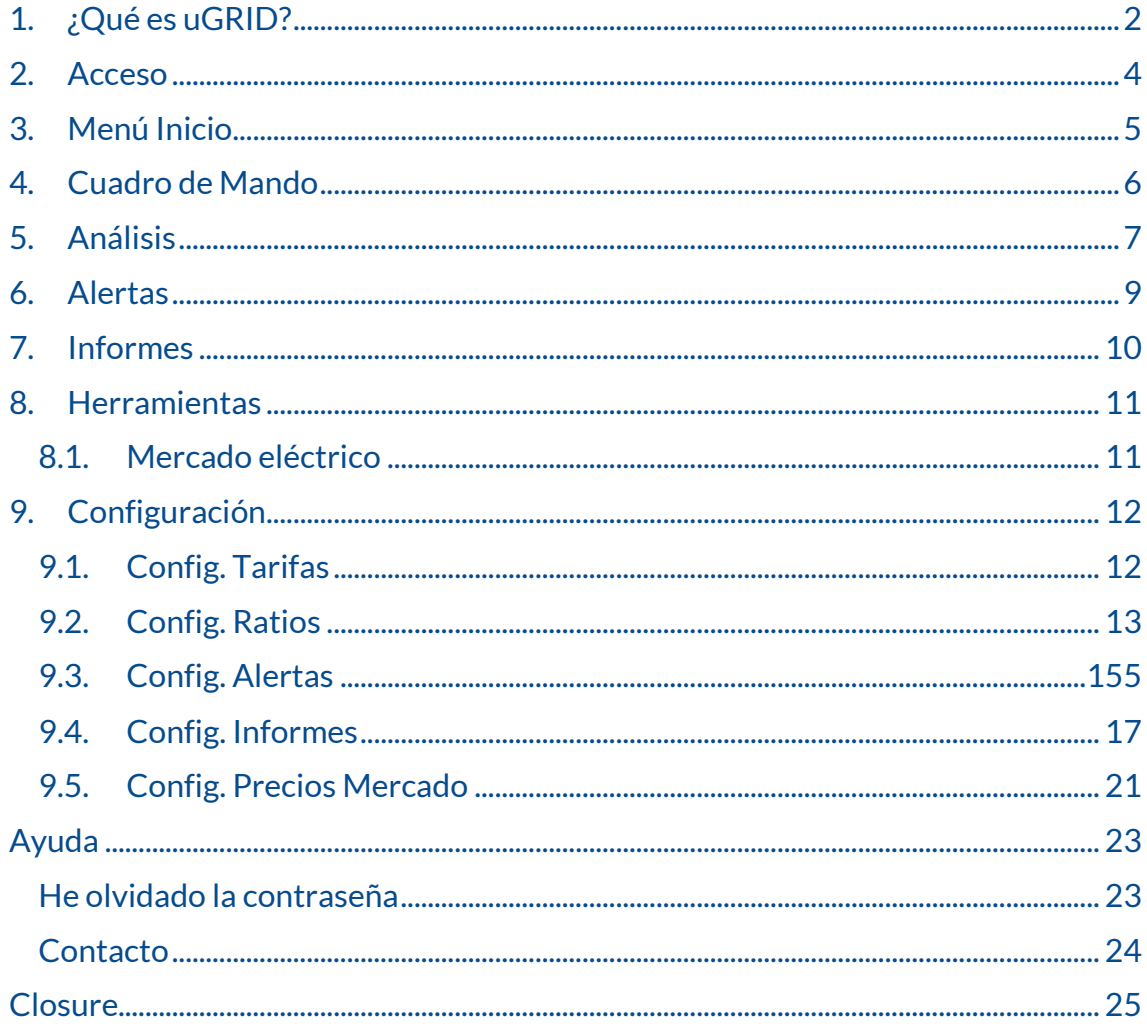

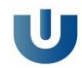

## 1. ¿Qué es uGRID?

uGriD es el software de gestión energética por definición, monitoriza tus instalaciones para tener un conocimiento completo de lo que está ocurriendo en ellas, configura las alarmas para una correcta operación o genera los informes para un análisis sencillo de estas.

Con la medición de consumo de energía eléctrica, podrás evaluar el coste del suministro para tu instalación. Analizar si existe una tendencia creciente y por lo tanto un posible deterioro, evalúa de manera correcta el ahorro de medidas de eficiencia energética. Ten a disposición el coste de electricidad de cada línea para su repercusión en el coste del producto, o simula la factura del próximo mes.

#### **IMPORTANTE**

Los sensores son los dispositivos que extraen la información que se procesa y se consulta en el software uGRID.

Estos sensores se seleccionan tras analizar las instalaciones a monitorizar y se concretan con la realización del pedido dando forma al proyecto. Un sensor es un equipo que mide consumos energéticos que se monitorizan en todo momento, y puede ser el contador de compañía que tiene como fin medir los parámetros totales del punto de suministro. En el caso de un sensor instalado en una línea secundaria del punto de suministro, medirá los parámetros individuales de esta como, por ejemplo, el aire acondicionado.

En el caso de que haya múltiples sensores, midiendo todas las líneas secundarias, la suma de todas ellas sería equivalente al total del punto de suministro. En caso de que adicionalmente se esté midiendo el contador, no es recomendable hacer gráficos agregando al sensor del contador otros sensores, puesto que el contador ya refleja el punto de suministro en su totalidad.

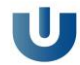

## <span id="page-3-0"></span>2. Acceso

Para acceder a la aplicación es tan sencillo como entrar en [https://ugrid.miwenergia.com/,](https://ugrid.miwenergia.com/) introducir tu usuario y contraseña y disfrutar del servicio.

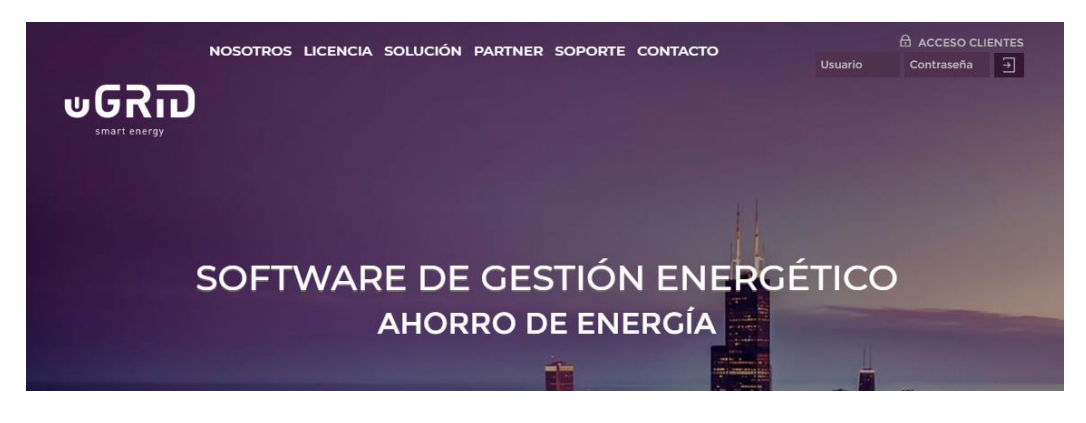

Fig. 2.1. Acceso a la plataforma

Si ha olvidado el usuario o contraseña por favor vaya a la parte de avuda o póngase e[n contacto](#page-23-0) con nosotros.

En caso de que no tenga estas credenciales, le pedimos que nos lo comunique cuanto antes para facilitárselas.

Existe una demo gratuita para el acceso y uso del software, así podrá utilizar las diferentes posibilidades que plantea el programa, practicar con este y consultar las dudas antes de contratarlo.

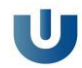

## <span id="page-4-0"></span>3. Menú Inicio

Una vez acceda a la plataforma uGRID introduciendo sus datos de acceso, podrá visualizar un listado de los proyectos en los que está involucrado. Además, podrá ver de forma cómoda la ubicación de las instalaciones monitorizadas en cada proyecto.

Se dispone en el lateral de la izquierda una barra de acceso que le acompañará para mejorar la experiencia de usuario. Desde la que podrá acceder a sus datos personales haciendo "clic" en su nombre, al formulario de contacto o salir de la plataforma.

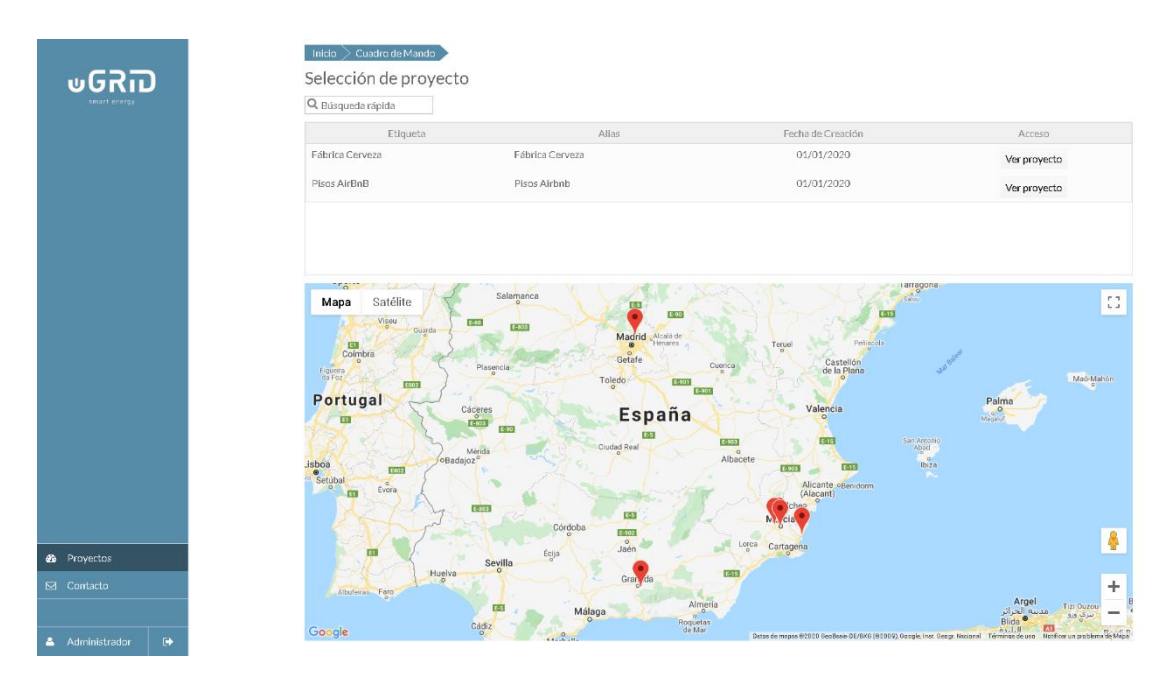

Fig. 3.1. Menú general, selección de proyecto

Un proyecto representa varias instalaciones asociadas, o varios sensores de una instalación. Para seleccionar un proyecto en concreto debemos darle a "ver proyecto" desde la barra de menú de la parte izquierda de la pantalla y seleccionar "proyectos". En caso de que la lista tenga una dimensión muy grande, se puede emplear el buscador "Búsqueda rápida" para filtrar y encontrar el proyecto deseado de manera más rápida.

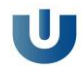

## <span id="page-5-0"></span>4. Cuadro de Mando

El cuadro de mando es el panel principal, en él podemos ver las distintas gráficas que hayamos guardado. Estas gráficas principalmente mostrarán datos de consumos, costes o ratios (como consumo por  $m<sup>2</sup>$  o coste por unidad de producción).

Inicialmente el cuadro de mando debe de aparecer en blanco (como se aprecia en la figura 4.1.), ya que no deberíamos tener guardado ninguna gráfica.

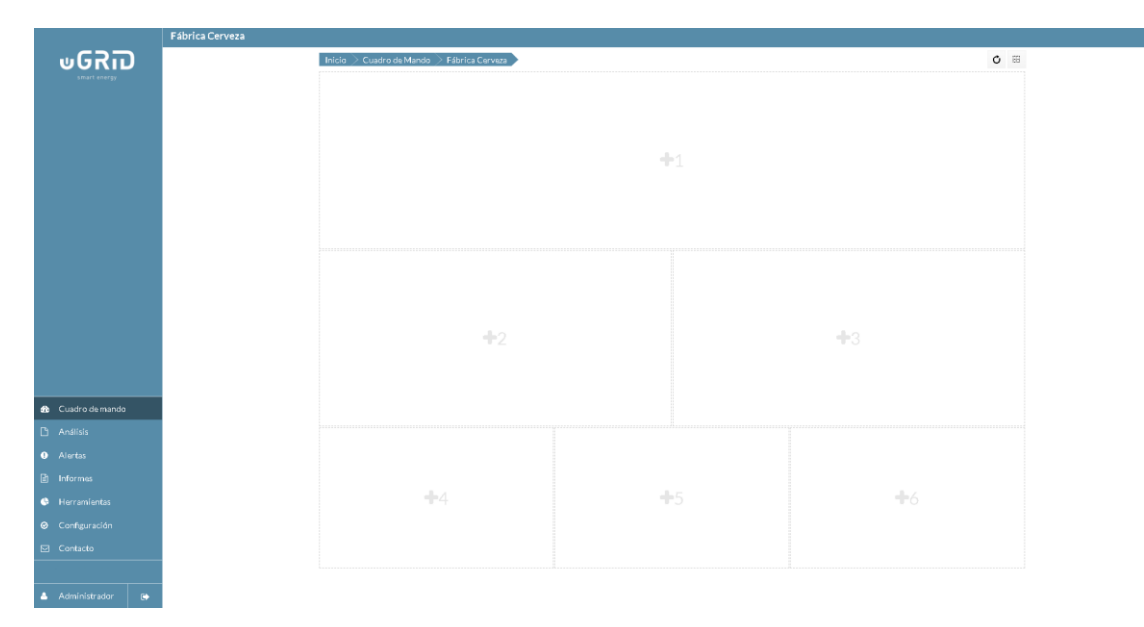

Fig. 4.1. Cuadro de mando vacío

Para añadir las gráficas que queramos ver simplemente debemos darle al más de cada hueco del cuadro de mando y seleccionar la que se quiera de entre las que se tienen guardadas. La disposición de las gráficas en el cuadro de mando se puede configurar clicando en el icono de la esquina superior derecha. Tras haberlo configurado a nuestro gusto se mostrará la información que hemos configurado de forma similar a lo que se dispone en la figura 4.2.

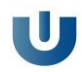

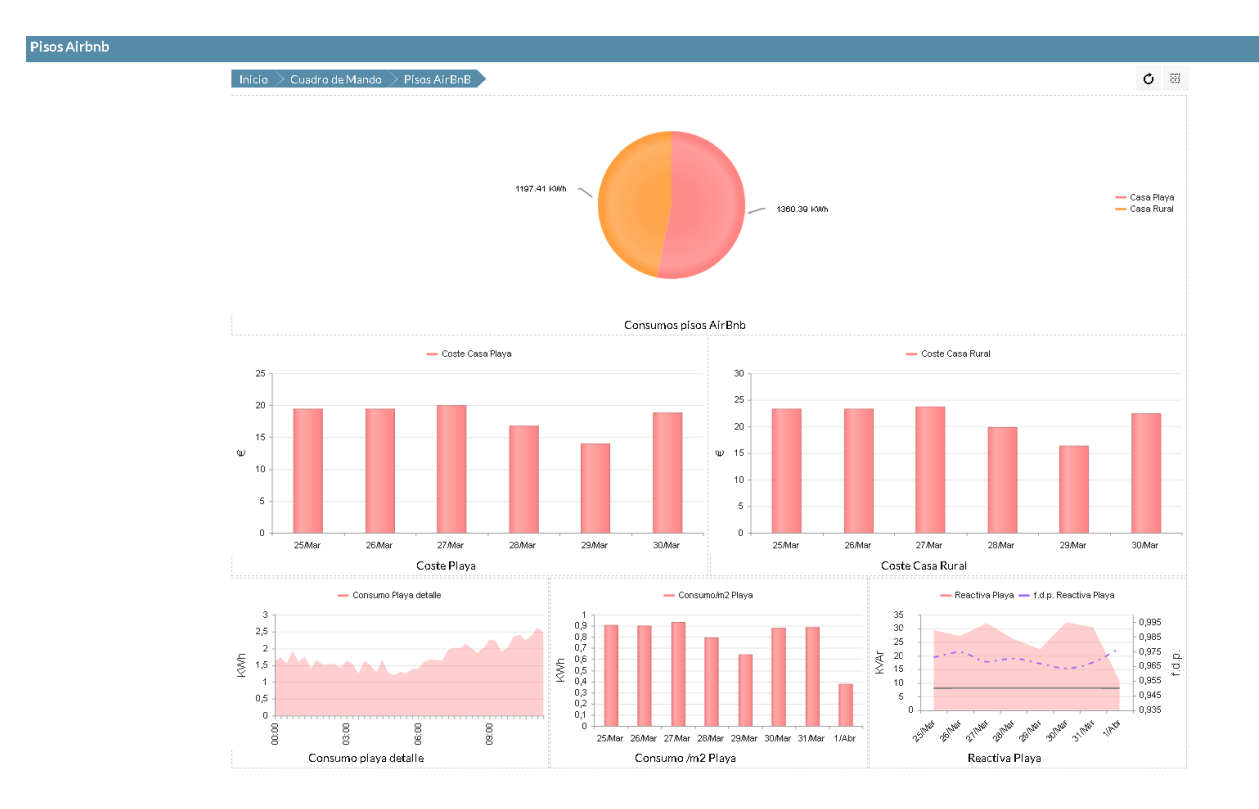

Fig. 4.2. Cuadro de mando configurado

## <span id="page-6-0"></span>5. Análisis

En esta sección se van a mostrar los datos de consumo energético, coste o consumo de energía reactiva de aquellos sensores que se estén monitorizando. Además, se puede configurar el registro de gráficas a guardar para poder luego seleccionarla en el cuadro de mando.

Para realizar un análisis debemos:

- 1. Elegir el tipo de análisis entre las opciones, consumo, coste o reactiva.
- 2. Añadir una serie con la configuración que deseamos.
- 3. Guardar este análisis.

En la figura 5.1. se muestra el panel de análisis. Para definir el análisis debemos de ir agregando sensores pulsando el botón "añadir serie" en la parte superior izquierda. En caso de que esta serie sea un Ratio debemos de marcar la casilla de Ratio antes de pinchar en añadir serie, aunque para ello será necesario que previamente esté configurado (en la sección "configuración").

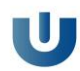

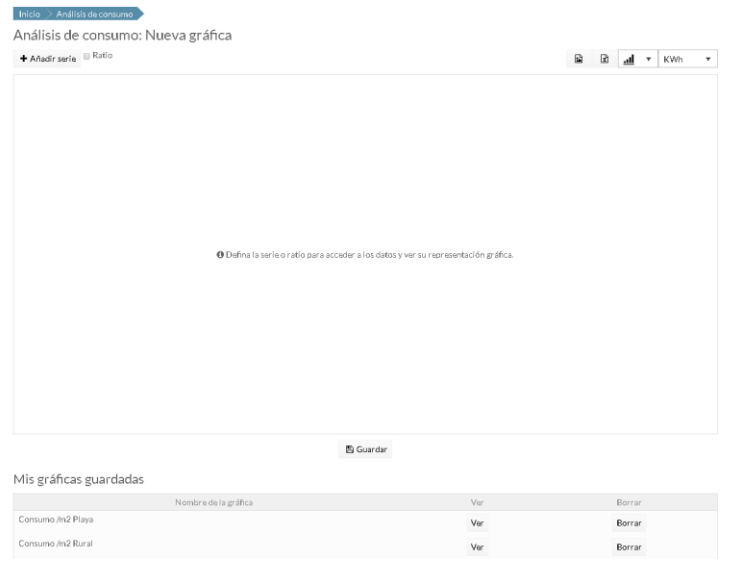

Fig. 5.1. Panel de análisis

## Una vez clicado en añadir análisis debemos de ver una ventana similar a la de la figura 5.2.

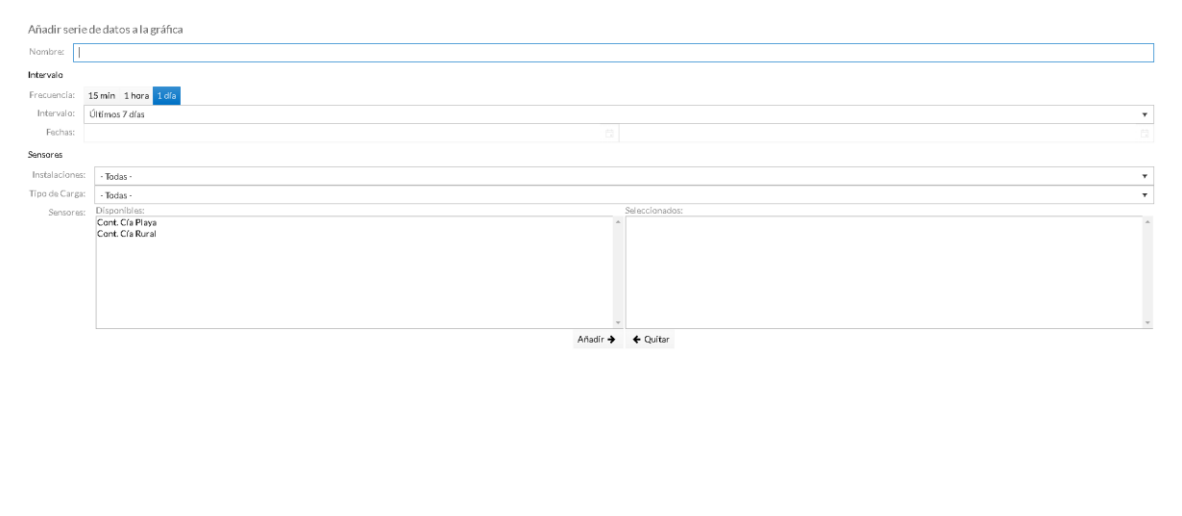

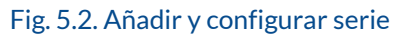

 $\label{eq:1} \ensuremath{\mathsf{<}}\xspace\ensuremath{\mathsf{A}}\xspace\ensuremath{\mathsf{c}}\xspace\ensuremath{\mathsf{ap}}\xspace\ensuremath{\mathsf{tar}}\xspace \quad \ensuremath{\mathsf{×}}\xspace\ensuremath{\mathsf{C}}\xspace\ensuremath{\mathsf{an}}\xspace\ensuremath{\mathsf{c}}\xspace\ensuremath{\mathsf{iar}}\xspace$ 

En este menú, debemos de nombrar la serie (es el nombre de la serie de datos, no de la gráfica). Elegir la frecuencia de los datos, el intervalo de tiempo de esos datos (un día, una semana, entre fechas, etc).

Posteriormente hay que elegir los sensores de los que se van a mostrar los datos. Se hace seleccionándolo con el ratón y dándole a añadir, para finalizar debemos de pulsar en "Aceptar".

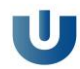

#### **IMPORTANTE**

Es muy importante saber que se va a mostrar un valor acumulado de estos sensores, es decir no va a discriminar por sensor.

Si queremos comparar varios sensores diferentes tendremos diferentes posibilidades. En un mismo gráfico insertar diferentes series, una para cada sensor. También podemos hacer una gráfica para cada sensor y ver las gráficas en el cuadro de mando, siendo más recomendable la primera opción.

Al pulsar "Aceptar" veremos la serie generada y en caso de ser la deseada debemos de darle a guardar (Fig.5.1.).

Cuando se vaya a guardar la gráfica se pedirá un nombre para la misma. Las gráficas/análisis guardados aparecen listados más abajo, como se puede apreciar en la misma figura.

Adicionalmente, en la parte superior de la derecha, encima de la gráfica, hay una serie de opciones que permiten exportar la gráfica como imagen o en formato .csv (Excel). Se podrá cambiar el estilo del gráfico al que más nos guste o sea útil, y modificar las unidades.

## <span id="page-8-0"></span>6. Alertas

En el apartado de alertas podremos ver el listado de alertas (fig.6.2.) que han saltado. Estas alertas se deben de haber configurado previamente en la sección "configuración".

En caso de tener alertas sin leer, debemos de tener una notificación con el número de estas en la barra de control lateral izquierda.

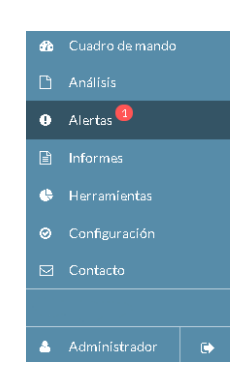

Fig. 6.1. Notificación alertas

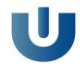

Para desmarcar la notificación debemos seleccionar que hemos leído la alerta, marcando la casilla de esta y guardando "leídos/no leídos". Del mismo modo, alertas que se marcaron como leídas se pueden desmarcar y guardar para que nos aparezca la notificación. Estas alertas se pueden filtrar por fechas, ver todas o simplemente las no leídas (por defecto solo se muestran las no leídas)

| Inicio       | Alertas             |                    |                      |                                                                                                    |               |                  |
|--------------|---------------------|--------------------|----------------------|----------------------------------------------------------------------------------------------------|---------------|------------------|
| Alertas      |                     |                    |                      |                                                                                                    |               |                  |
| Desde:       | 自<br>02/03/2020     |                    | Hasta:               | 自<br>03/04/2020                                                                                                   | Mostrar todas | <b>O</b> Filtrar |
| Mostrar 10 v |                     |                    |                      |                                                                                                    |               | $\leftarrow$     |
| Revisada     | Fecha               | Sensor             | Tipo                 |                                                                                                    | Alerta        |                  |
|              | 01/04/2020<br>09:00 | Cont. Cía<br>Playa | Energía<br>Consumida | La energía consumida por el sensor Cont. Cía Playa ha superado el umbral máximo permitido. 2020-04-01<br>09:00:00 |               |                  |
|              |                     |                    |                      | El Guardar Jeidos/no Jeidos                                                                                       |               |                  |

Fig. 6.2. Menú alertas

## <span id="page-9-0"></span>7. Informes

En este apartado podremos ver qué informes hay configurados, navegar entre ellos, verlos y descargarlos. Además, podremos acceder de manera rápida al apartado de configurar informes para generar otros.

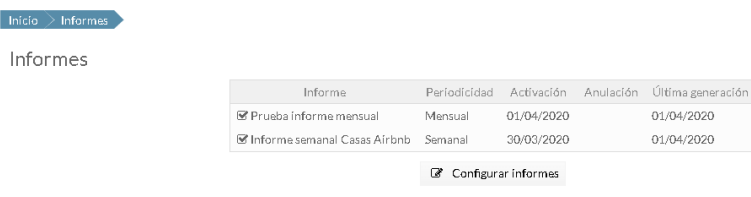

#### Fig. 7.1. Informes configurados

Si elegimos alguno de los tipos de informes configurados (fig.7.1.), nos desplegará todos los informes que se han ido generando a lo largo del tiempo de ese informe que se ha seleccionado. (fig.7.2.). Al seleccionarlo se abrirá el informe (fig.7.3.), y podremos verlo en formato pdf, generarlo o imprimirlo.

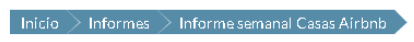

M 30/03/2020

Fig. 7.2. Lista informes generados de una configuración

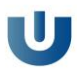

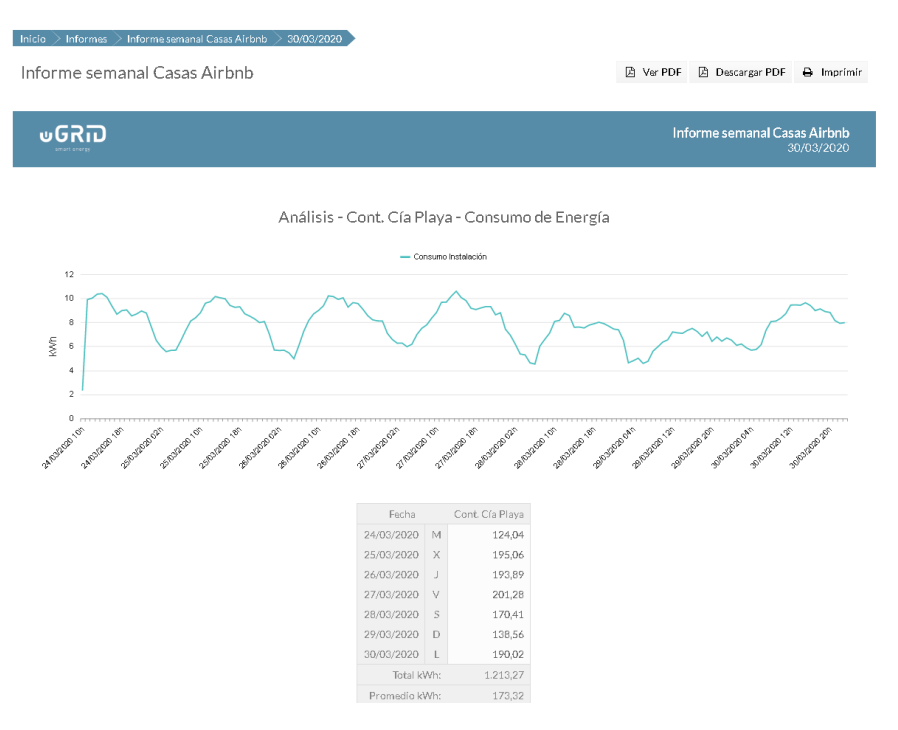

Fig. 7.3. Visión informe online

## <span id="page-10-0"></span>8. Herramientas

En esta sección se encuentran instrumentos que pueden ser de utilidad. Aunque actualmente solo se encuentra la herramienta de mercado eléctrico se están desarrollando otras como un simulador de facturas que incluirán en la siguiente versión de uGRID.

### <span id="page-10-1"></span>8.1. Mercado eléctrico

Podremos ver la evolución del precio de la energía eléctrica para unas fechas elegidas y para una tarifa concreta.

Este precio es el precio "final", esto es incluye peaje de energía, pagos por capacidad, las pérdidas en la red, desvíos del mercado, servicios complementarios, etc.

Así podremos saber cómo se comporta el mercado hora a hora durante un intervalo de tiempo determinado y ver precios por periodos para distintas tarifas.

Esta herramienta nos permite saber si la compañía comercializadora está aplicando los precios correctamente en las facturas del cliente.

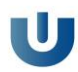

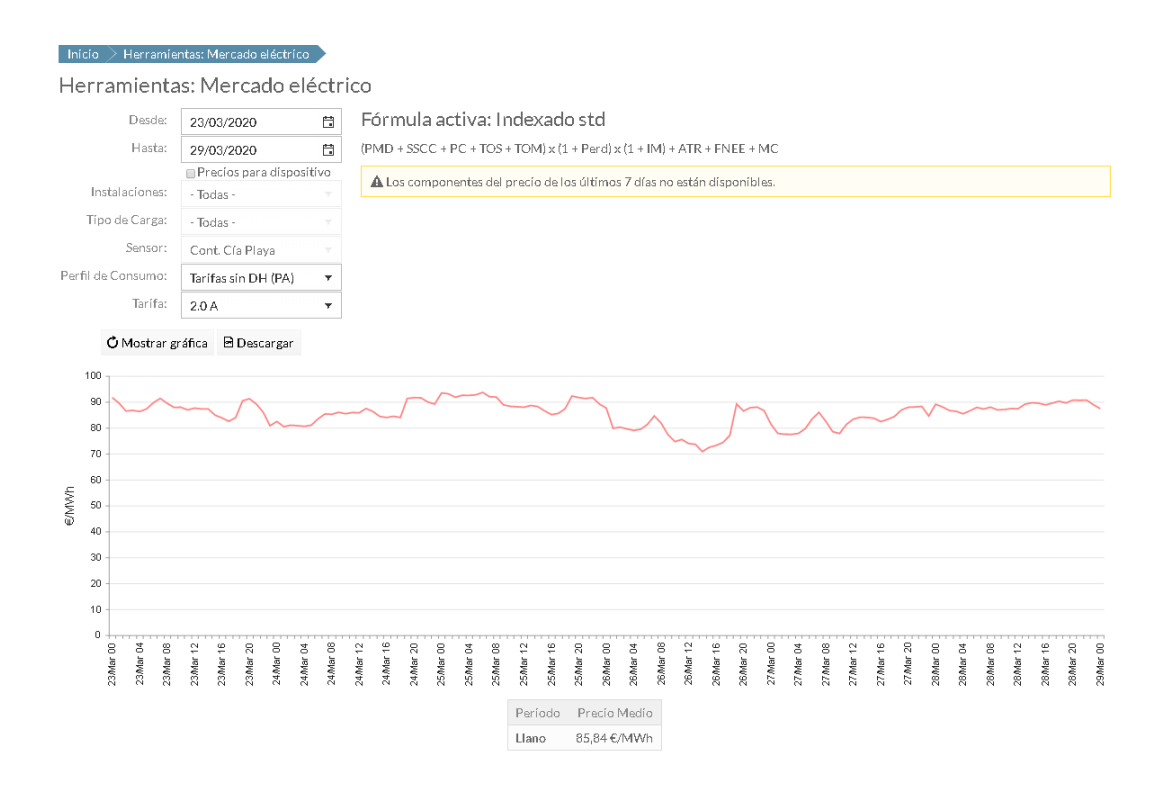

#### Fig. 8.1. Herramienta mercado eléctrico

### <span id="page-11-0"></span>9. Configuración

En este espacio podremos rellenar la información necesaria para el correcto funcionamiento de las secciones vistas anteriormente.

### <span id="page-11-1"></span>9.1. Config. Tarifas

Para que la información de los costes que se muestra en la sección "Análisis" sea correcta, debemos de seleccionar la tarifa del punto de suministro que se está monitorizando. De la misma manera hay que introducir los precios que tiene contratado con su compañía comercializadora. Para saber que tipo de tarifa tiene, puede consultarlo en su última factura de luz.

Esta información puede que se introduzca de manera automática en función de la comercializadora con la que se tiene contratado el suministro eléctrico. Es recomendable revisarlo y rellenarlo en caso de que no sea así.

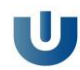

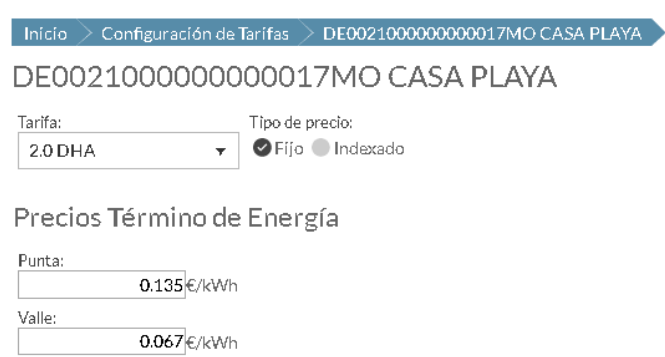

<sup>[14]</sup> Guardar

Fig. 9.1.1. Configuración tarifa

En caso de que en el proyecto estén involucrados más de un punto de suministro, es necesario introducir los precios para cada uno de ellos, eligiendo el punto de suministro (fig.9.2.) correspondiente antes de rellenar la información comentada anteriormente.

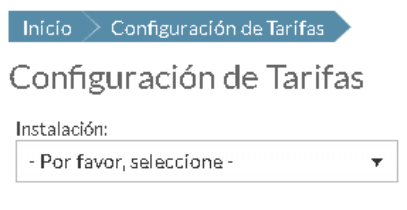

Fig. 9.1.2. Selección punto suministro

### <span id="page-12-0"></span>9.2. Config. Ratios

En esta parte de la configuración podremos escoger ratios ya ajustados para visualizarlos, modificarlos y crear nuevos.

Como indica la propia definición de ratio, no es más que la relación entre dos magnitudes. El uso de estas ratios es de gran utilidad cuando queremos relación de consumo o coste en base a alguna magnitud. Por ejemplo, en base a los m<sup>2</sup> de superficie del local de consumo, o a los litros o unidades de producción diaria de nuestra fábrica.

Para añadir un nuevo ratio solo hay que seleccionar la opción "nuevo ratio".

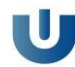

| Nombre del Ratio Tipo de Dato |               | Editar |
|-------------------------------|---------------|--------|
| /m2 Rural                     | m2            | Fditar |
| /m2 Playa                     | m2            | Editar |
|                               | + Nuevo ratio |        |

Fig. 9.2.1. Añadir/modificar ratio

Una vez abierta la configuración del ratio debemos asignarle un nombre para identificarlo. Al mismo tiempo, seleccionar el tipo de dato, la frecuencia del mismo y añadir el valor en caso de que sea fijo, como por ejemplo, el área de nuestra planta. El ratio finalmente se asocia a uno de los sensores que se están monitorizando.

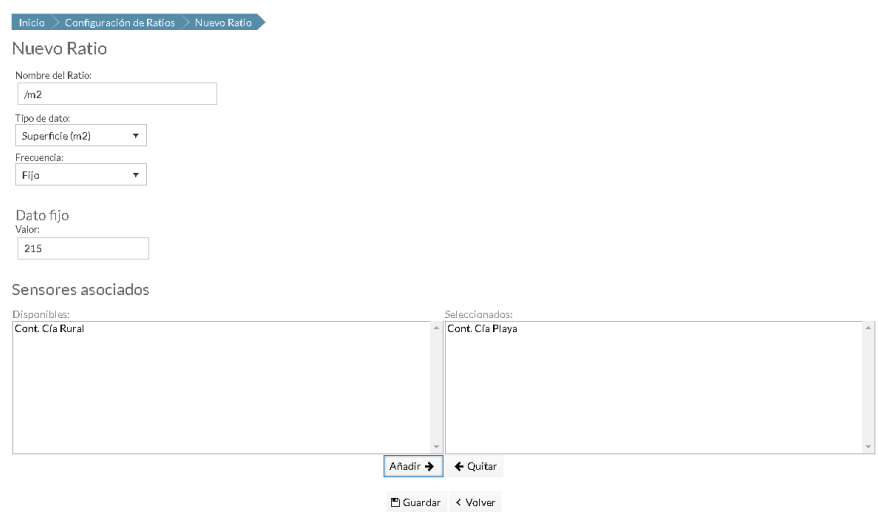

Fig. 9.2.2. Añadir/modificar ratio

En caso de que queramos configurar nuestro ratio en base a un tipo de dato que no sea fijo, como puede ser las unidades producidas, se deberá elegir la frecuencia de ese dato base, como queremos agrupar los datos (en caso de que la frecuencia sea distinto de la frecuencia de la gráfica que se elige en la sección de "Análisis"), y seleccionar el sensor al cual se asocia el ratio. Una vez guardado el ratio se podrá subir una plantilla para introducir los datos base (como las unidades producidas) asociados a ese ratio para cargarlos al sistema.

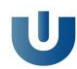

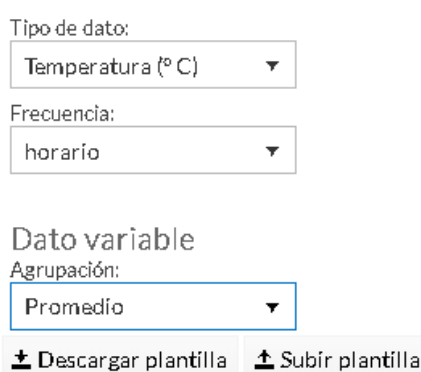

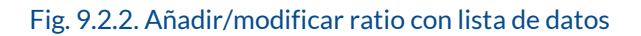

Para el uso de los ratios, debemos de marcar la casilla "ratio" cuando queremos añadir una serie a una gráfica, como ya se explica en el apartado análisis.

### <span id="page-14-0"></span>9.3. Config. Alertas

En el menú alertas, dentro de configuración, podemos comprobar las alertas que han sido configuradas, modificarlas, borrarlas o añadir nuevas.

Adicionalmente a la configuración propia de la alerta, se puede editar el modo de notificación de éstas. Aunque siempre podemos ver los avisos que salten en el apartado de alertas y nos la marque las no leídas. Se puede añadir un teléfono y e-mail como medio de contacto adicional.

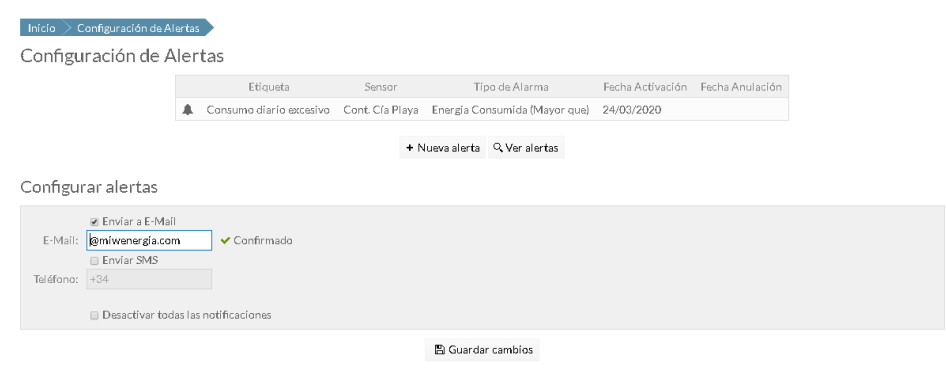

Fig. 9.3.1. Menú configuración alertas

La configuración de alertas requiere de un conocimiento concreto de lo que estamos monitorizando. Una configuración errónea puede resultarnos inútil o

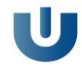

incluso dañina, pudiendo pensar que todo está en orden, cuando en verdad no es así. O estar recibiendo constantemente notificaciones de alerta, cuando éstas no significan nada "malo" puesto que no se configuraron correctamente.

La información necesaria para configurar las alertas es, la etiqueta o nombre para identificarla. El tipo de alerta en cuanto a Energía Consumida, Potencia o Coste.

Tenemos unos filtros para encontrar el sensor del que queremos configurar una alerta. La condición que debe cumplirse para que salte la alerta, el valor o umbral que debe cumplir esa condición, y este umbral durante cuánto tiempo se valora. Finalmente, si se valoran todos los periodos tarifarios o alguno en concreto.

El resto de configuración hace referencia a la notificación de la alerta. Por ejemplo, el tiempo que tiene que debe transcurrir entre que nos notifiquen una alerta y que nos notifiquen otra.

#### **IMPORTANTE**

La configuración del tiempo que transcurre entre una alerta y la siguiente no quiere decir que no se produzca la alerta, sino que podemos configurar omitir la notificación de un tipo de alerta durante un tiempo concreto.

Podemos también planificar la alerta para que funcione entre unas fechas concretas (la anulación no borra la alerta, simplemente la desactiva), y por último debemos de elegir el medio de notificación, SMS o E-mail. Las alertas siempre aparecerán independientemente en uGRID.

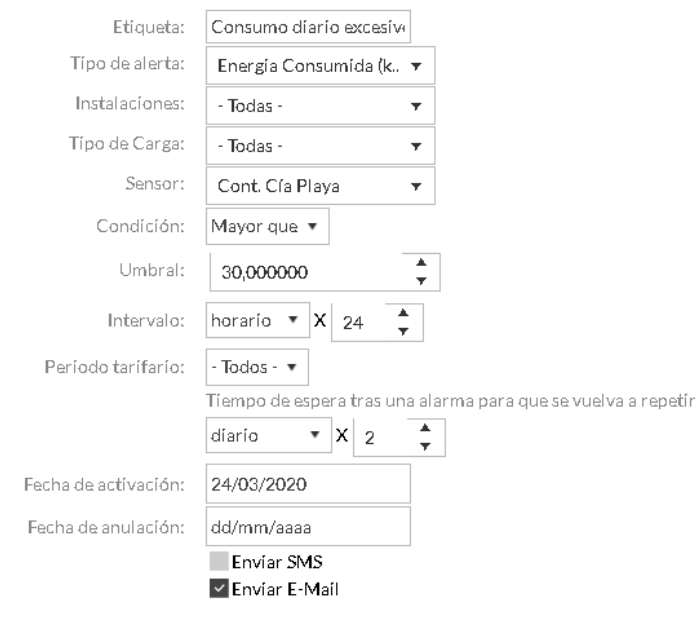

### Fig. 9.3.2. Configuración alerta

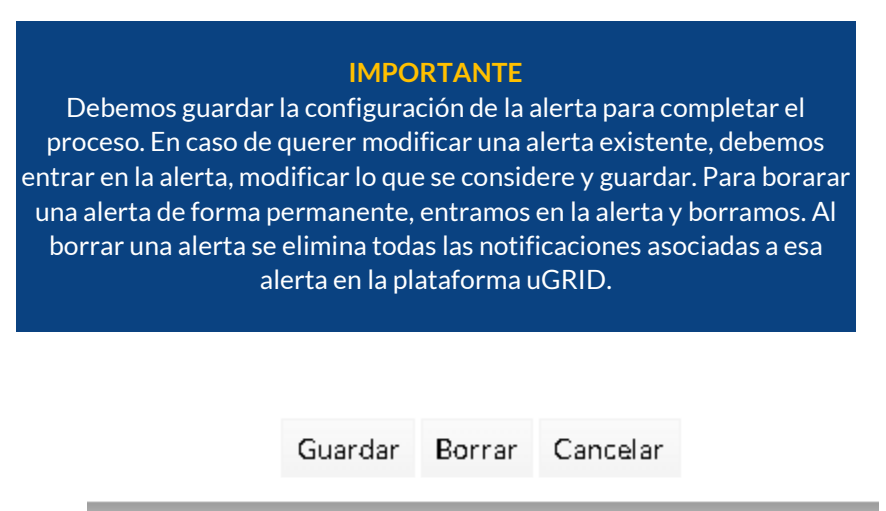

Fig. 9.3.2. Guardar/Borrar una alerta

## <span id="page-16-0"></span>9.4. Config. Informes

En la configuración de informes tenemos la posibilidad de crear informes nuevos o modificar los informes ya configurados.

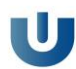

#### Configuración de Informes Periódicos

Configure los típos de informes que desea recibir periódicamente.

Lista de informes configurados

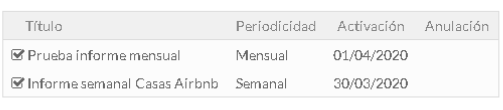

Crear nuevo informe

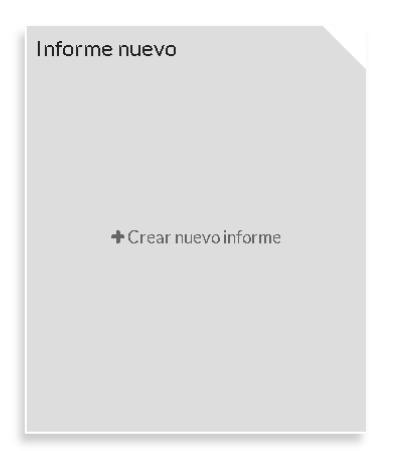

### Fig. 9.4.1. Menú configuración informes

Para crear un informe nuevo debemos de seleccionar "crear nuevo informe", en caso de querer modificar uno habrá que seleccionarlo.

Configuración de nuevo informe programado

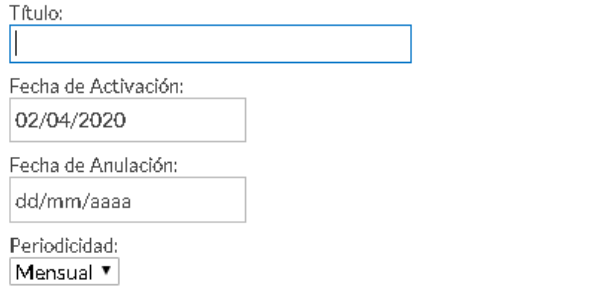

Configurar Secciones →

### Fig. 9.4.2. Configuración nuevo informe paso 1

El primer paso es la designación de un título o nombre para identificar el informe, una fecha de activación y anulación (en caso de que queramos desactivar el informe) y una periodicidad. Esto es cada cuanto se va a generar el informe, semanal o mensualmente.

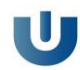

Secciones del Informe

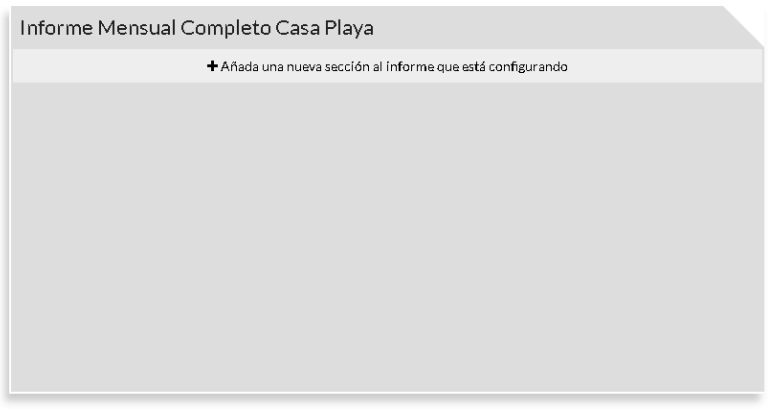

← Volver a configuración de informes @ Modificar informe Q Ver informe

#### Fig. 9.4.3. Configuración nuevo informe paso 2, añadir sección

Una vez creado el informe debemos configurar el contenido. Este contenido se divide en secciones. Para añadir una nueva sección, debemos seleccionar en "añada una nueva sección al informe que está configurando".

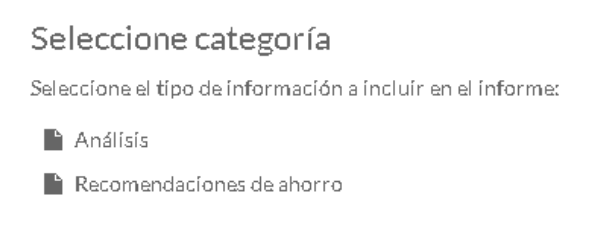

#### Fig. 9.4.4. Configuración nuevo informe paso 3, tipo sección

Tras este paso, se debe de seleccionar la categoría de la sección. Estas pueden ser del tipo análisis (en las que podremos seleccionar los sensores para que se muestren datos de consumo o costes), o recomendaciones de ahorro, (del tipo cambio a discriminación horaria o potencia óptima).

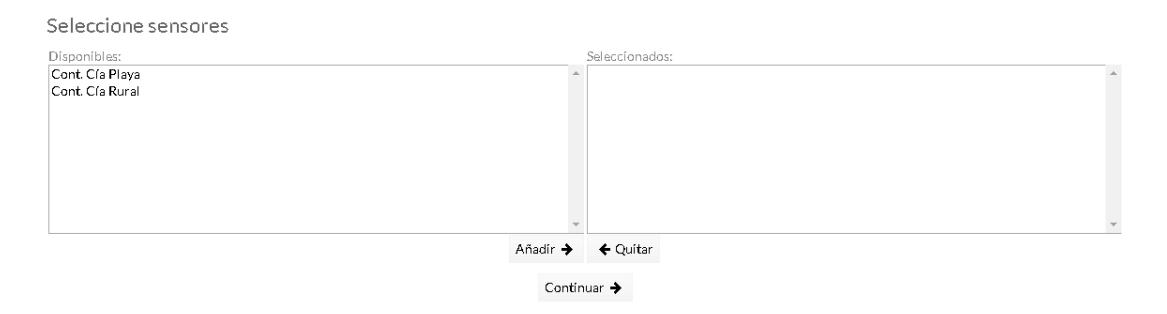

Fig. 9.4.5. Configuración nuevo informe paso 5, selección sensor

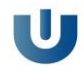

Habiendo elegido el tipo de sección, debemos de elegir el sensor (fig.9.4.5.) del que se quiere mostrar la información. Posteriormente, la clase o subtipo de información, que podrá ser referente al consumo de energía o al coste de la misma.

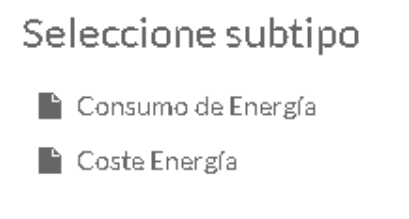

Fig. 9.4.6. Configuración nuevo informe paso 6, selección subtipo

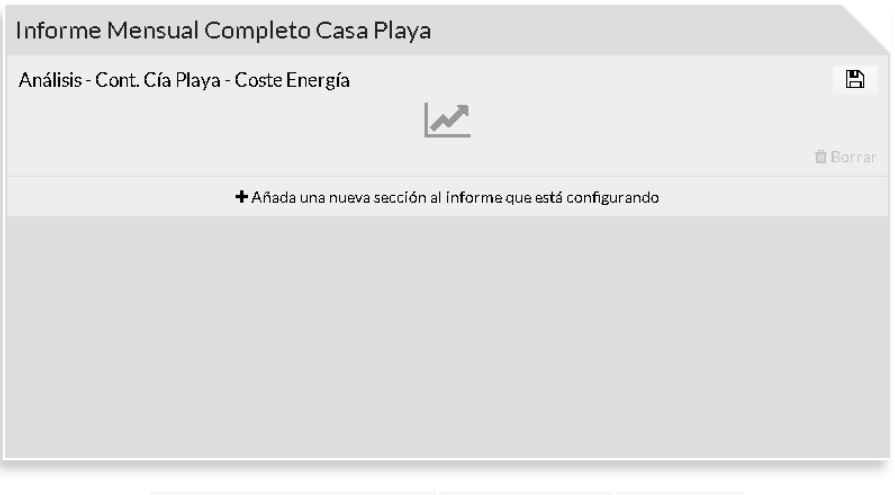

 $\leftarrow$  Volver a configuración de informes  $\left\| \mathcal{B} \right\|$  Modificar informe  $\left\| \mathbf{Q} \right\|$  Ver informe

#### Fig. 9.4.7. Resultado agregar sección

Como resultado de este proceso, deberíamos de ser capaces de visualizar una ventana similar a la figura 9.4.7.

Por defecto, el título de la sección es un resumen del tipo de sección, sensor y subtipo que se han elegido. Es recomendable modificar el título de la sección a nuestro gusto. Además, en caso de haber seleccionado múltiples sensores solo aparecería el nombre de uno de ellos por defecto en el título. Para modificarlo solo debemos de clicar encima del nombre de la sección y escribir lo deseado.

Hay que tener en cuenta que, esta configuración de secciones del informe es secuencial, por lo que, las secciones se irán añadiendo en orden y se mostrarán así en el informe.

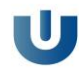

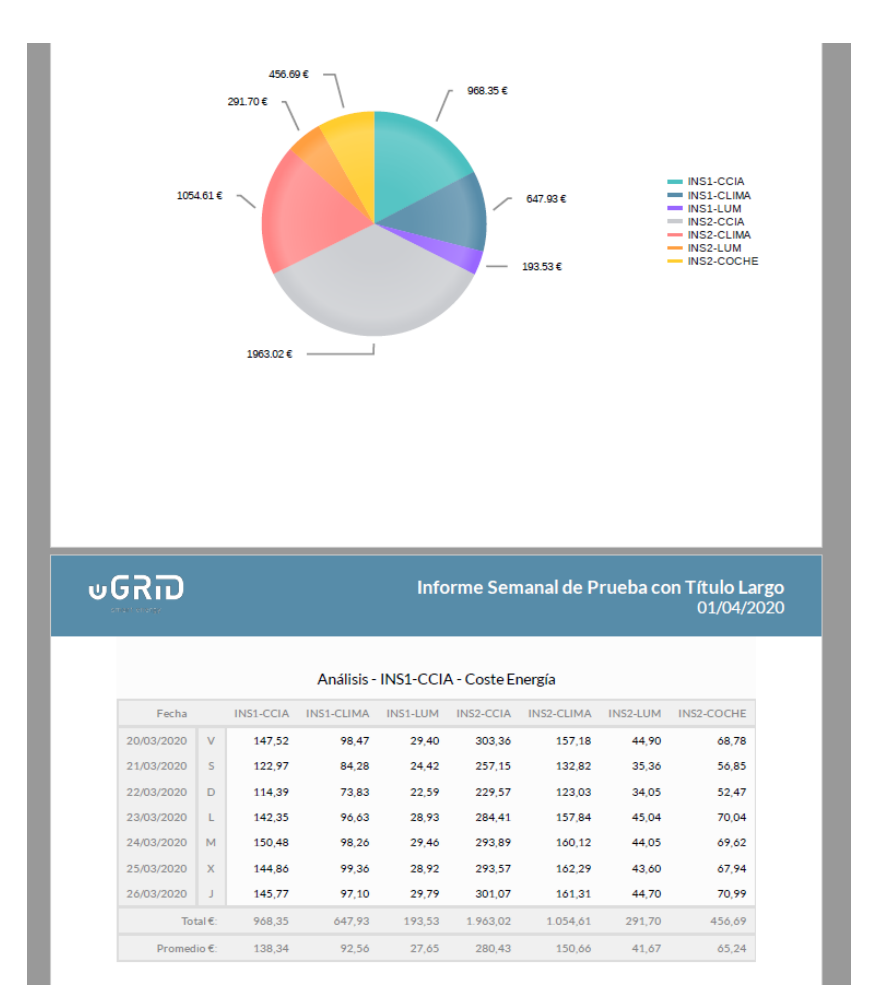

#### Fig. 9.4.8. Extracto de informe

Por último, hay que resaltar que, los informes, al igual que las alertas o el cuadro de mando tienen infinidad de variantes y configuraciones. Por lo que el resultado puede variar desde informes básicos muy útiles porque tienen la información necesaria a informes completos que ayudan a entender detalladamente el funcionamiento de nuestra instalación, y nos da la información que precisamente buscábamos.

### <span id="page-20-0"></span>9.5. Config. Precios Mercado

Podremos ver en esta sección como se genera el precio final de la energía eléctrica, los términos que intervienen y la fórmula de relación entre estos. En caso de que haya más de una formulación de este precio de mercado, se podrá seleccionar cualquiera de ellas.

Este precio final es el que se muestra en la herramienta de mercado eléctrico, por lo que es importante su correcta forma, por defecto tiene la de

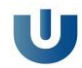

aplicación de la comercializadora colaboradora del desarrollo del software uGRID.

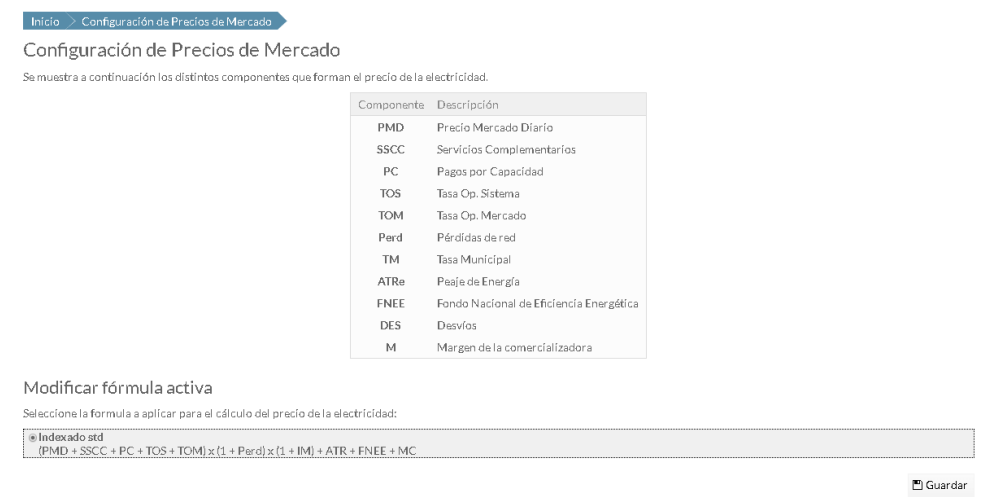

Fig. 9.5.1. Configuración precios de mercado

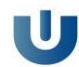

<span id="page-22-0"></span>Ayuda

## He olvidado la contraseña

<span id="page-22-1"></span>Para poder recuperar la contraseña será necesario que introduzca el campo usuario en el formulario alojado en la dirección web [https://ugrid.miwenergia.com/usuario.recuperar,](https://ugrid.miwenergia.com/usuario.recuperar) en caso de no recordar el usuario le rogamos que se ponga e[n contacto](#page-23-0) con nosotros.

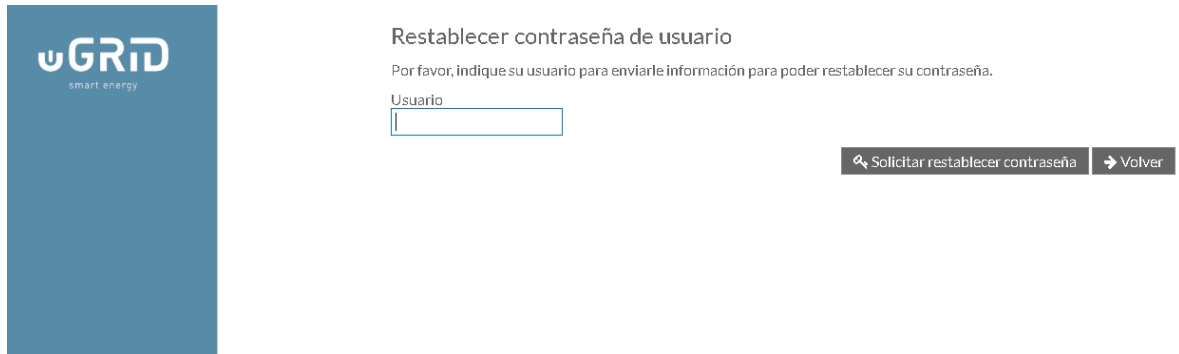

Fig 10.1.1. Formulario restablecer contraseña

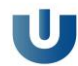

## **Contacto**

<span id="page-23-0"></span>Podrá ponerse en contacto con nosotros a través de cualquier medio del que disponemos.

En cualquier caso, por favor especifique que se trata del servicio uGRID para que le atienda el personal adecuado.

> Parque Científico de Murcia 30100 Espinardo (Murcia) [info@miwenergia.com](mailto:info@miwenergia.com) [868 952 028 / 900 649 086](tel:868952028/900649086)

Se dispone de un formulario de contacto web en [https://ugrid.miwenergia.com/contacto,](https://ugrid.miwenergia.com/contacto) rellene los campos solicitados y nosotros nos pondremos en contacto lo antes posible.

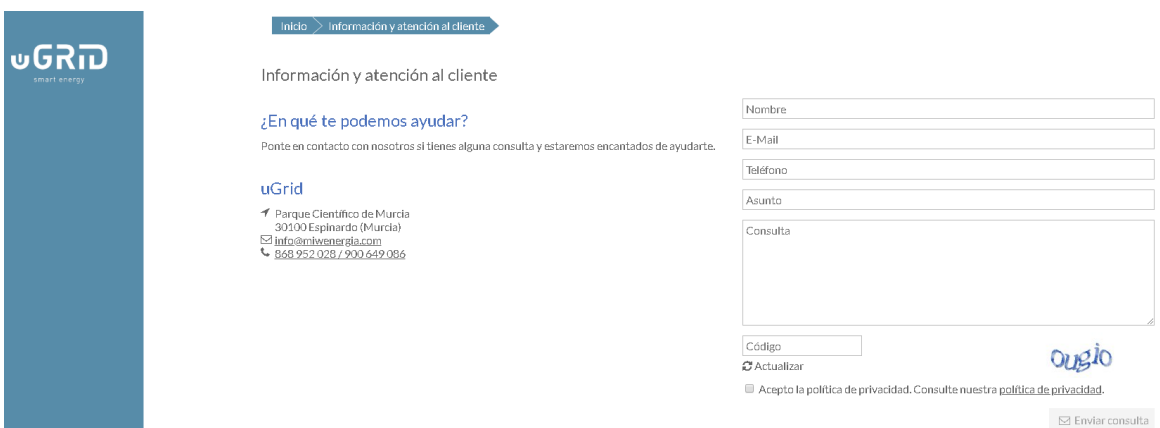

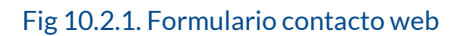

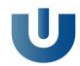

## <span id="page-24-0"></span>**Closure**

Esta guía básica del software de gestión energética ha sido realizada por el equipo de uGRID, con la idea de complementarse con el uso de la demo gratuita o la licencia, en caso de no tener acceso a la demo por favor solicítela.

La guía se ha actualizado a fecha de mayo de 2020, es posible que haya una versión más actualizada, o que se hayan producido modificaciones en el programa posteriores al lanzamiento de la guía.

Para cualquier consulta no dude en contactar con nosotros.

El equipo de uGRID

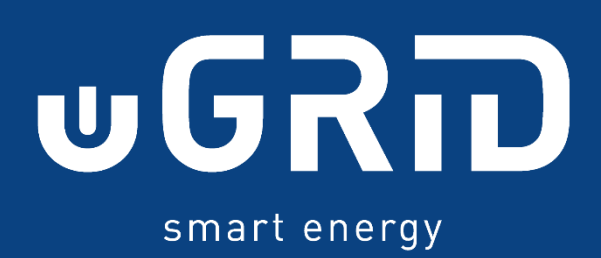